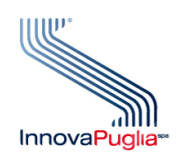

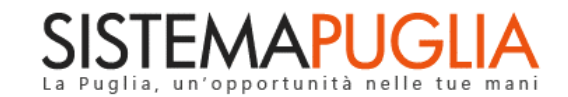

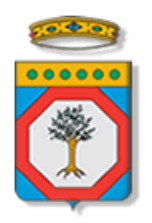

# Regione Puglia

Dipartimento Promozione della Salute, del Benessere Sociale e dello Sport per tutti

**Avviso Pubblico per l'accesso al Reddito di Dignità 3.0 – II^edizione Domande Cittadini**

**Iter Procedurale**

Giugno 2020

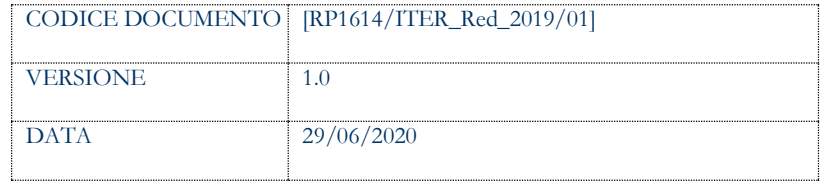

### **CONTROLLO CONFIGURAZIONE**

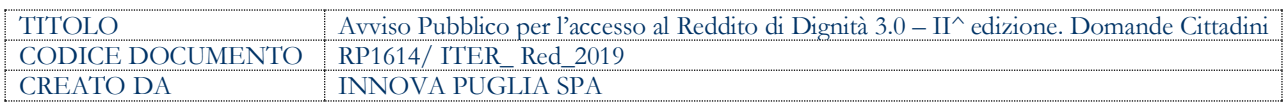

### **STORIA DEL DOCUMENTO**

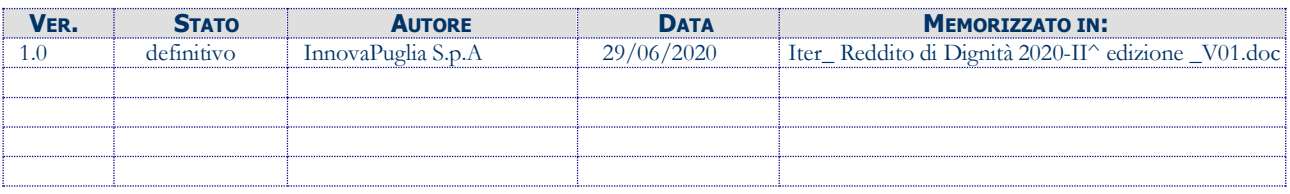

#### **STORIA DELLE REVISIONI**

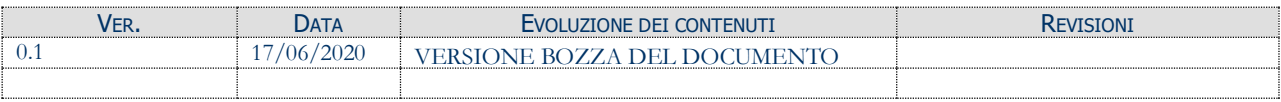

#### **MODIFICHE PREVISTE**

### **INDICE DEL DOCUMENTO**

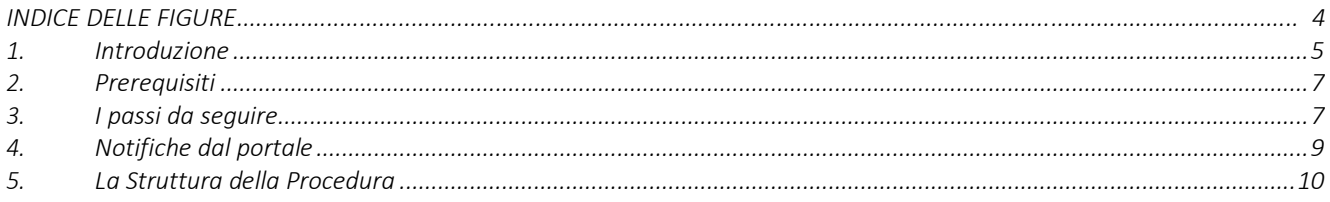

### **INDICE DELLE FIGURE**

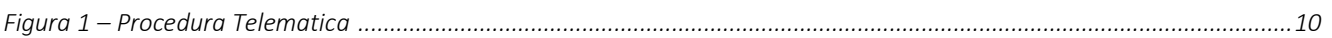

### <span id="page-4-0"></span>**1. Introduzione**

In questa scheda è descritto in maniera sintetica come procedere operativamente per la predisposizione e l'inoltro dell'istanza di partecipazione all'**Avviso pubblico per l'accesso al Reddito di Dignità 3.0**, secondo quanto previsto dalla **Determinazione del Dirigente della Sezione Inclusione Sociale Attiva e Innovazione delle Reti Sociali n. 548 del 19/06/20.**  Per poter avere accesso alla procedura telematica è necessario essere registrati al portale Sistema Puglia [\(www.sistema.puglia.it\)](../../../../AppData/Local/Microsoft/AppData/Local/Microsoft/Windows/Temporary%20Internet%20Files/Content.Outlook/AppData/Local/Packages/Microsoft.SkypeApp_kzf8qxf38zg5c/LocalState/Downloads/www.sistema.puglia.it).

Se si opera come operatore CAF/Patronati/Segretariato sociale, oltre alla registrazione al portale è necessario aver eseguito la procedura di Accreditamento attraverso la procedura **Accreditamento Caf/Patronati/Segretariato sociale**, attiva nella pagina dell'avviso dedicata alla presente misura sul portale Sistema Puglia, ed aver ricevuto l'abilitazione dal Centro Servizi Sistema Puglia.

La Procedura Telematica è disponibile nella pagina **Red 2020** (link diretto www.sistema.puglia.it/SistemaPuglia/red2020) disponibile nella sezione **Bandi Aperti** della pagina principale ed è attiva a partire **dalle ore 14:00 del 29 Giugno 2020.**

Nella stessa pagina sono disponibili i servizi:

- **Supporto Tecnico** per avere assistenza sull'utilizzo della procedura telematica, la risposta sarà inviata dal Centro Servizi via e-mail prima possibile.
- **Richiedi Info** per le richieste di chiarimento circa il procedimento, la risposta sarà inviata dai referenti della Regione Puglia via e-mail prima possibile.
- **FAQ** servizio attraverso il quale la Regione mette a disposizione un archivio delle domande più frequenti pervenute agli uffici regionali.

Conclusa la procedura telematica, a Sistema saranno disponibili la "domanda" e la "ricevuta" scaricabili.

Il richiedente, sotto la propria responsabilità, deve custodire la copia cartacea della domanda, debitamente sottoscritta e corredata da copia di un documento di riconoscimento in corso di validità. La stessa dovrà essere consegnata al Responsabile Unico del Procedimento dell'Ambito territoriale su sua richiesta e, comunque, in caso di eventuale ammissione ai fini dell'avvio del programma di valutazione e presa in carico del proprio nucleo familiare.

La data e l'ora di chiusura delle istanze sarà certificata dal Sistema informatico. Il presente documento e tutti gli aggiornamenti successivi saranno disponibili sul portale nella pagina dell'iniziativa alla voce **Iter Procedurale.**

## <span id="page-6-0"></span>**2. Prerequisiti**

- Essere registrato al portale **Sistema Puglia**;
- essere accreditato come **CAF/Patronato/Segretariato sociale**, se si opera come intermediario.

# <span id="page-6-1"></span>**3. I passi da seguire**

- 1. *Accesso al portale Sistema Puglia* l'accesso deve essere effettuato con le credenziali (Login e Password) personali. Se non si dispone di tali credenziali effettuare la Registrazione al portale.
- *2. Accesso alla Procedura* **Compila la tua domanda** della sezione *Presentazione Domande* della pagina **Red 2020**.
- 3. *Compilazione di tutti pannelli* presenti nella procedura:
	- a. Quadro A
		- Dati del Richiedente
		- Dati Residenza
		- Target specifico di appartenenza
	- b. Quadro A-1 "*Dati del Richiedente"*
		- Ulteriore Recapito per la Ricezione della Corrispondenza
		- Estremi Documento di Riconoscimento
		- Altre Informazioni
	- c. Quadro B "*Requisiti Generali"*
		- Residenza
		- Cittadinanza
		- Dichiarazioni
	- d. Quadro C "*Requisiti Specifici"*
		- Elenco Dichiarazioni
- e. Quadro D "*Controlli e Sanzioni"*
- f. Quadro E "*Autorizzazione al trattamento dei propri dati personali"*
- g. Chiusura Pratica

L'operazione può essere eseguita in più sessioni di lavoro e i dati inseriti possono essere modificati fino all'esecuzione dell'operazione **"Chiusura Pratica",** solo le istanze con lo stato "Chiusa" saranno prese in considerazione. (punto 4.b).

- *4. Chiusura -* Attraverso il pannello di Chiusura Pratica, eseguire le operazioni:
	- *a.* "Visualizza Bozza Pdf Pratica" consente di effettuare delle "prove di stampa" degli Allegati che conterranno la dicitura BOZZA come sfondo. Per ottenere le versioni definitive dei documenti è necessario eseguire il punto **4.b**.
	- *b.* "Chiusura Pratica " consente di chiudere la domanda. Il tasto è attivo solo se la compilazione di tutti i pannelli è stata completata. Dopo aver eseguito questa operazione sarà visibile la funzione "Sblocca Pratica" che permette di riaprire e modificare la domanda fino a quando questa non viene istruita dall'Ambito territoriale di competenza. La funzione **"Sblocca Pratica"** riapre la pratica corrente e solo all'esecuzione del "Chiusura Pratica", sarà possibile ritrasmettere la domanda.
- *5. Generazione della ricevuta della domanda -* Dopo la chiusura della pratica, nel pannello "Chiusura Pratica", saranno disponibili la "domanda" e la "ricevuta" generate automaticamente dal Sistema.

Nel corso della compilazione dei vari pannelli, il Sistema effettua in automatico le verifiche di alcuni vincoli o requisiti oggettivi previsti dall'**Avviso pubblico per l'accesso al Reddito di Dignità 3.0**, secondo quanto previsto dalla **Determinazione del Dirigente della Sezione Inclusione Sociale Attiva e Innovazione delle Reti Sociali n. 548 del 19/06/2020.** 

Nel caso in cui non sia completa la compilazione di tutti i pannelli obbligatori o non siano soddisfatti alcuni dei requisiti richiesti, il Sistema inibisce la funzione di chiusura della pratica fornendo specifici messaggi.

**ATTENZIONE:** Si evidenzia che i controlli eseguiti dalla procedura telematica non coprono tutti i vincoli previsti dalla Misura. Pertanto, nella fase di compilazione della domanda è necessario comunque fare riferimento a quanto previsto nella Misura.

#### <span id="page-8-0"></span>**4. Notifiche dal portale**

Durante la compilazione della domanda attraverso la procedura telematica, il Sistema invia in automatico due comunicazioni via e-mail all'utente collegato al Sistema.

L'indirizzo utilizzato per l'invio è quello specificato dall'utente in fase di registrazione al portale Sistema Puglia.

Le comunicazioni sono:

- **1. Domanda - Reddito di Dignità 3.0 II Edizione - Inizio Compilazione -** viene inviata all'atto della compilazione del primo pannello.
- **2. Domanda - Reddito di Dignità 3.0 II Edizione - Chiusura Domanda –** viene inviata alla chiusura della pratica.
- **3. Domanda - Reddito di Dignità 3.0 II Edizione - Sblocco Domanda –** viene inviata al momento dello sblocco della pratica.

**ATTENZIONE:** solo dopo la ricezione della seconda comunicazione via email, la procedura di trasmissione della domanda è da ritenersi completa. Verificare, dalla procedura telematica, che la pratica non risulti ancora nello stato in "**Lavorazione**" (lo **stato pratica** è presente in alto in ogni pannello della procedura), in tal caso è necessario procedere con il passo **4.b,** altrimenti è necessario contattare il Centro Servizi attraverso il servizio di **Supporto Tecnico**.

Se la propria casella PEC non consente la ricezione di messaggi da caselle di posta elettronica ordinarie, si suggerisce di effettuare la registrazione al portale specificando un indirizzo di posta NON PEC in modo da non correre il rischio di mancata ricezione di messaggi di notifica da parte della procedura telematica di accreditamento. Se si è già registrati al portale con una casella di PEC è possibile modificare tale informazione utilizzando la funzione **Modifica Profilo** disponibile nella parte alta della pagina principale del portale una volta effettuata la connessione con le proprie credenziali.

# <span id="page-9-0"></span>**5. La Struttura della Procedura**

La figura seguente riporta la sequenza dei pannelli di cui si compone la procedura telematica.

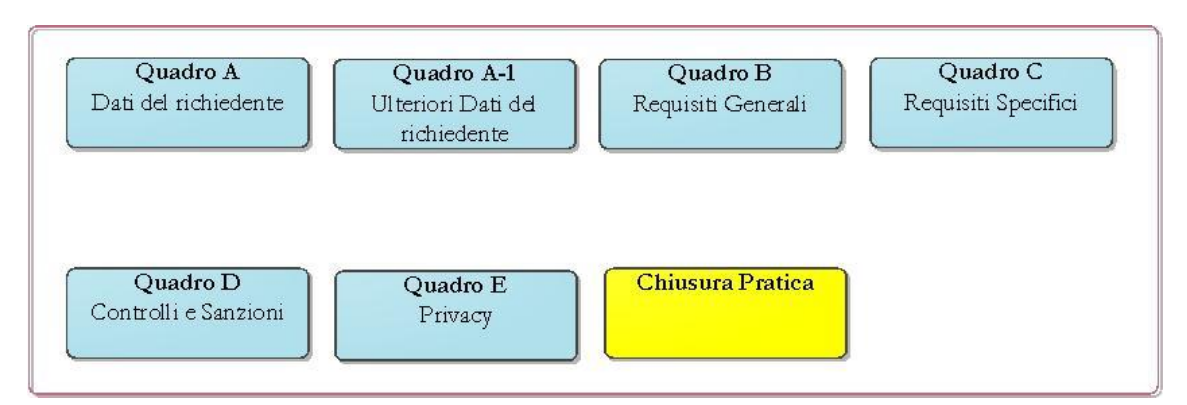

*Figura 1 – Procedura Telematica* 

<span id="page-9-1"></span>La modifica dei dati inseriti nei vari pannelli è possibile in qualsiasi momento fino alla **Chiusura** della Domanda. Nel caso in cui si utilizzi la funzione *"Sblocca Pratica"* - che permette di riaprire e modificare la domanda fino a quando questa non viene istruita dall'Ambito territoriale di competenza – occorre eseguire nuovamente il "Chiusura Pratica", al fine di ritrasmettere la domanda.

La modifica operata sui dati viene registrata a Sistema solo dopo aver azionato il pulsante "Aggiorna".

Dopo l'avvenuta trasmissione della pratica, la stessa rimane accessibile in modalità "sola lettura", all'utente che ha operato sul Sistema.